## How to add the Xooma Conference Bridge on your Skype.

**Step 1**: In your Skype menu click on the contacts at the top of the Skype menu.

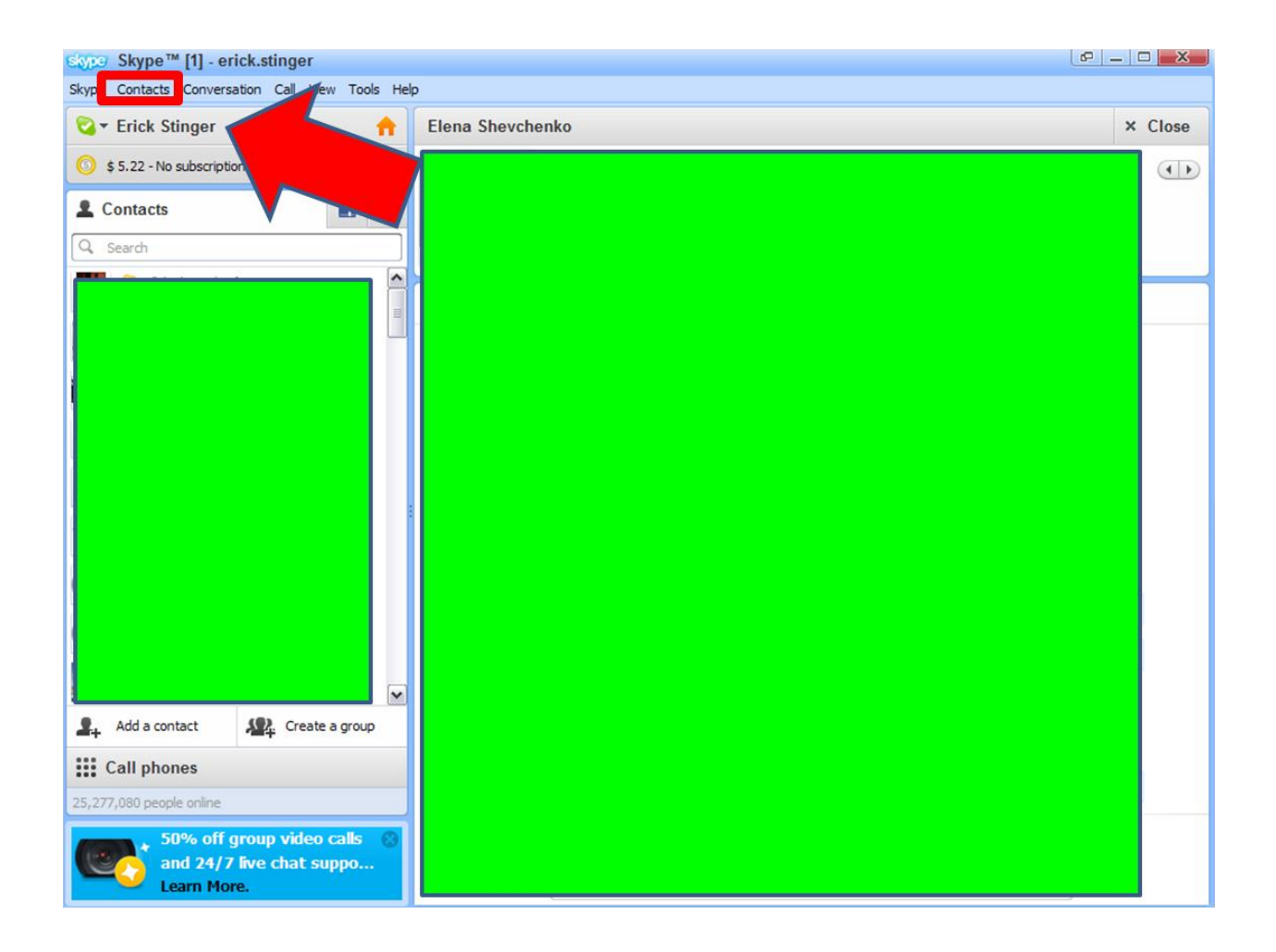

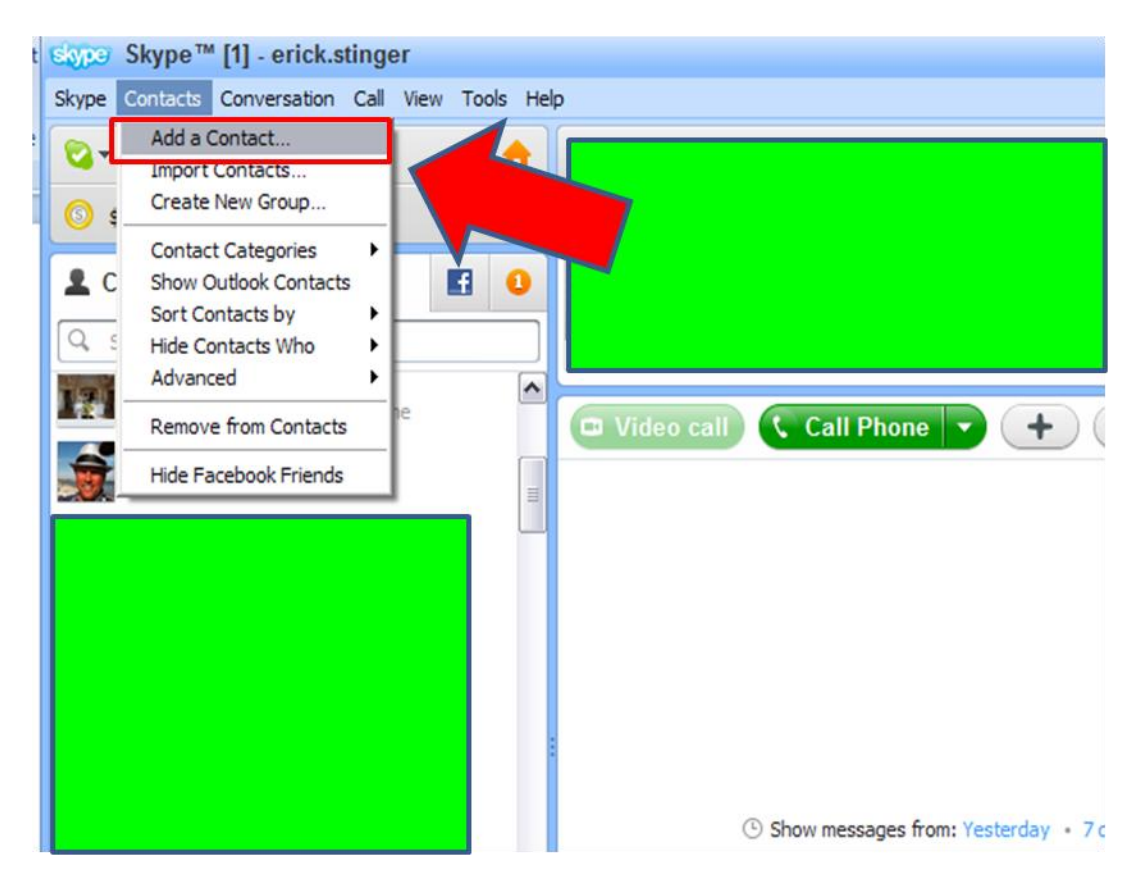

## **Step 2**: Click on "Add a Contact" from the drop down list.

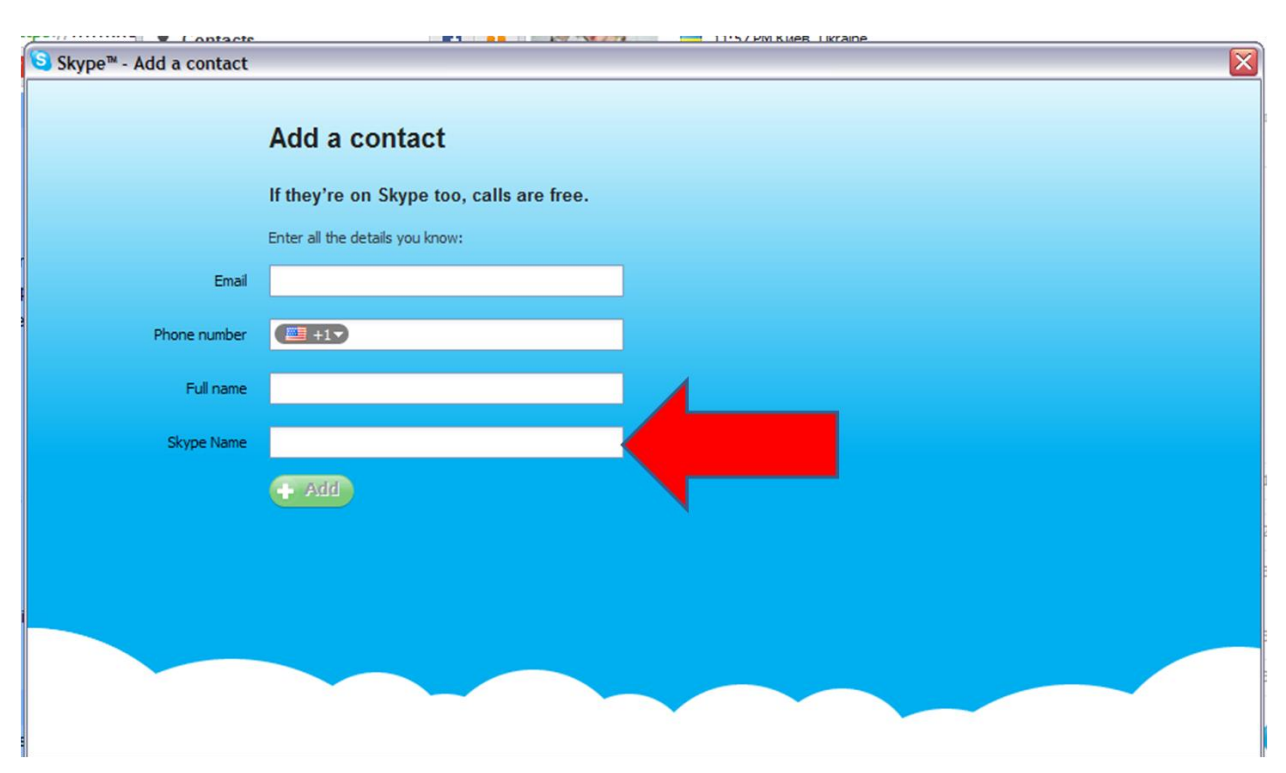

## **Step 3**: click on the Full "**Skype Name**" field

**Step 4**: Type in " freeconferencecallhd.5308811400 "

This will bring up the conference bridge line contact information simply click on the add button at the bottom of the add contact menu.

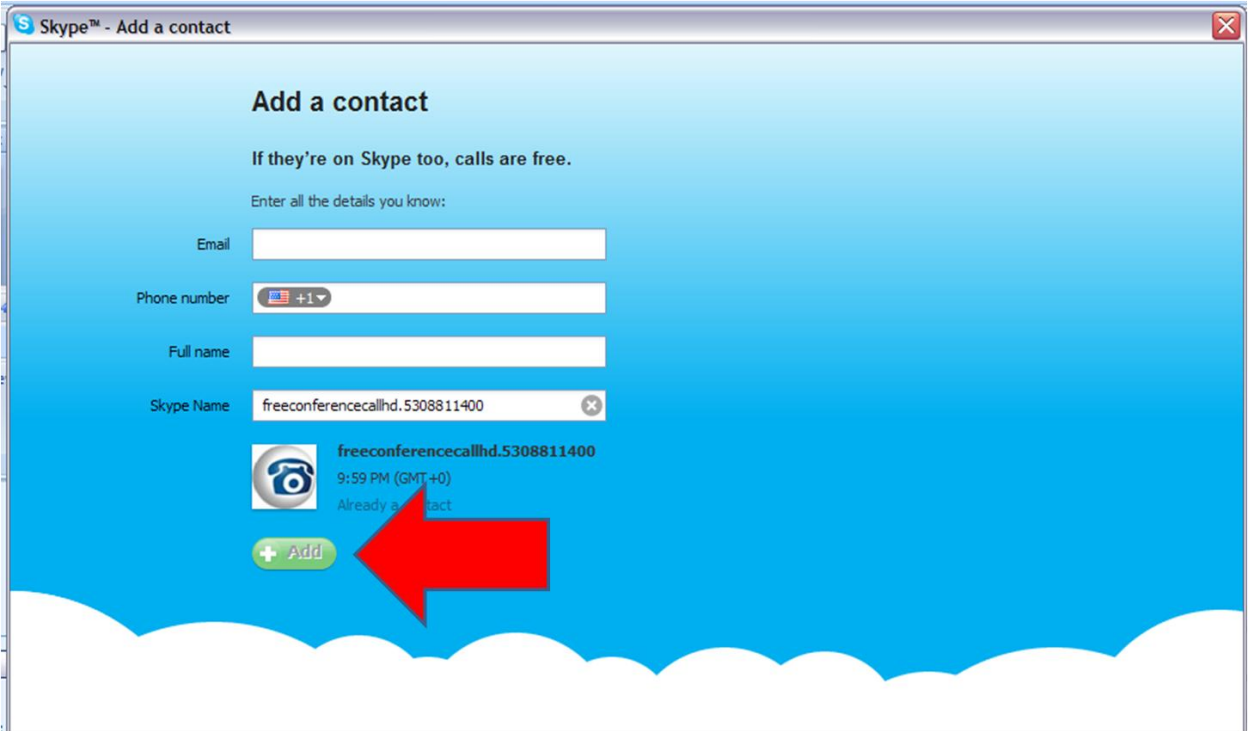

**Step 5**: Once you confirm the addition of the conference line you will have it as a contact in your skype contact list. And you can call direct. The call will prompt you for a participant access code you should enter: 544657.

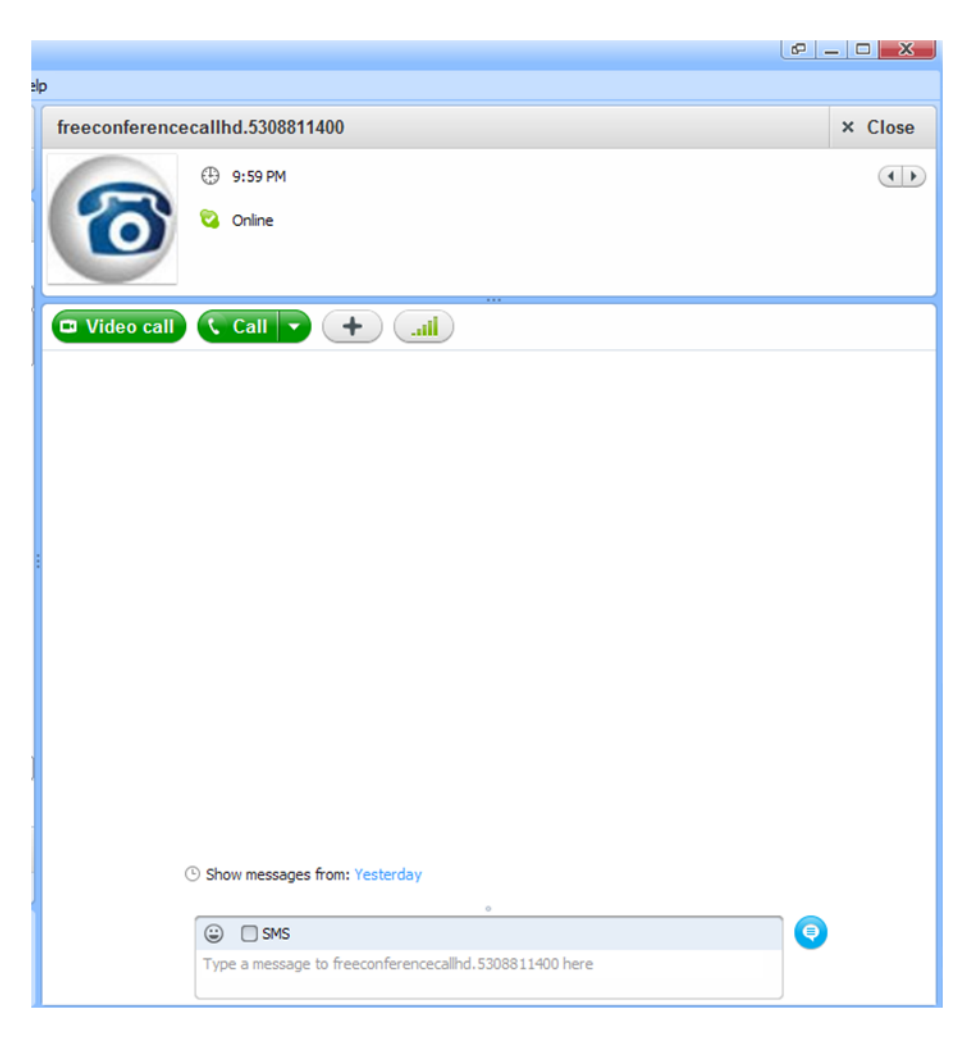